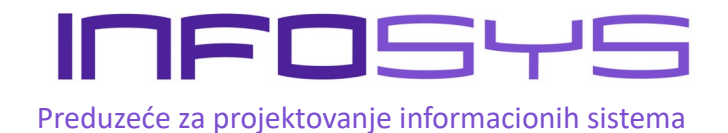

# **InfoLPFR**

# Softverski lokalni procesor fiskalnih računa **Uputstvo v1.0**

## Sadržaj

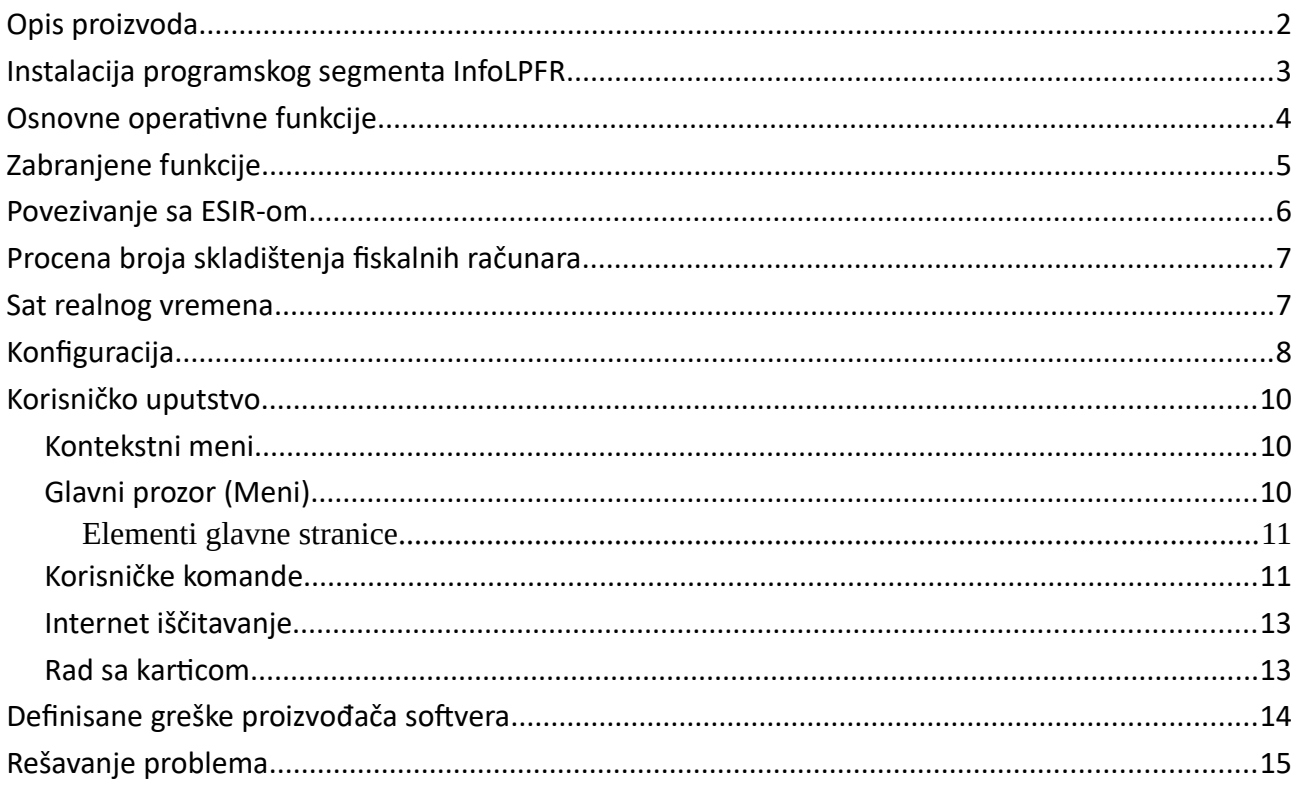

## <span id="page-1-0"></span>Opis proizvoda

**InfoLPFR** je softverski lokalni procesor fiskalnih računa (LPFR). Predstavlja obavezan element Elektronskog fiskalnog uređaja (EFU).

Elektronski fiskalni uređaj (EFU) se sastoji od sledećih elemenata:

- 1. ESIR Elektronski sistem za izdavanje računa,
- 2. PFR Procesor fiskalnih računa,
- 3. BE Bezbednosni element.

Procesor fiskalnih računa je komponenta koja prima zahtev za fiskalizaciju računa od ESIR-a, kreira fiskalni račun, vraća ga kao odgovor ESIR-u i šalje podatke iščitavanja u bazu podataka Poreske uprave.

InfoLPFR omogućava izdavanje fiskalnih računa i bez stalne Internet veze. Obzirom da je InfoLPFR softverski proizvod, time ne zahteva nabavku dodatnog hardvera ili računara. Može se instalirati na računaru (operativni sistem Windows 7 ili noviji), sa čitačem pametnih kartica, koji se koristi i za druge svrhe (ESIR, poslovni softver, server itd.).

InfoLPFR funkcioniše po principu HTTP servisa, što omogućava da bude instaliran i dostupan bilo kom računaru koji se nalazi u lokalnoj mreži sa ESIR-om.

Kompatibilan je sa svim ESIR rešenjima odobrenim od strane Poreske uprave.

Osnovne funkcije koje obavlja InfoLPFR:

- Prima zahteve za fiskalizaciju računa od strane ESIR-a,
- Analizira,validira i priprema podatke primeljene od strane ESIR-a,
- Koristi bezbednosni element za pripremu digitalnog potpisa,
- Računa PDV na osnovu stavki računa,
- Vrši fiskalizaciju računa,
- Generiše jedinstveni URL (QR kod) za proveru autentičnosti računa,
- Vraća potpisan fiskalni račun ESIR-u,
- Kriptuje podatke propisanom metodom,
- Prenosi kriptovane podatke u bazu Poreske uprave,
- Čuva podatke o transakciji i fiskalne podatke u svojoj memoriji na siguran način,
- Omogućava lokalno iščitavanje računa na USB fleš ili SD karticu,
- Čuva i prikazuje žurnal nastalih grešaka.

Tehnički zahtevi:

- Računar koji pokreće Windows 7 ili noviji operativni sistem,
- Čitač smart kartica za komunikaciju sa BE.

## <span id="page-2-0"></span>Instalacija programskog segmenta InfoLPFR

InfoLPFR se instalira na računaru korisnika (samostalnom ili na serveru u lokalnoj računarskoj mreži). Instalacija se može obaviti dolaskom Infosys stručnog lica u poslovne prostorije korisnika, ili pomoću programa za daljnski pristup ("Team Viewer" ili neki drugi RDS). Nije predviđeno da korisnik samostalno obavi instalaciju programa.

Korisnik programa je obavezan da omogući nesmetanu instalaciju i kasnije održavanje programa u smislu obezbeđenja neophodnih hardverskih i softverskih resursa, bez ograničavanja rada na Infosys programu zbog restriktivno podešenog Windows operativnog sistema, antivirusnog ili bilo kog drugog programa.

## <span id="page-3-0"></span>Osnovne operativne funkcije

- InfoLPFR može da generiše fiskalne račune i bez internet konekcije. Svi računi kreirani u toku prekida internet konekcije će biti sačuvani u internoj memoriji do prvog sledećeg Internet ili Lokalnog iščitavanja.
- InfoLPFR se oslanja na BE za potpisivanje i čuvanje internih podataka. Komunikacije sa BE se odvija preko APDU komandi. Ukoliko BE nije dostupan InfoLPFR neće moći da fiskalizuje račune. Pre obavljanja bilo koje funkcije proverava se dostupnost i validnost BE. InfoLPFR šalje podatke za fiskalizaciju (datum, vreme, stavke…) na BE i prima račun potpisan od strane bezbnosnog elementa po Tehničkom uputstvu.
- InfoLPFR validira sve podatke primljene od ESIR-a, kreira žurnal, generiše URL za proveru ispravnosti zajedno sa QR kodom (ukoliko je potrebno) i šalje fiskalizovane podatke ESIR-u. Validacioni URL, sa digitalnim potpisom, omogućava proveru integriteta podataka i verodostojnosti računa.
- InfoLPFR prikazuje greške i statusne kodove propisane Tehničkim uputstvom.
- InfoLPFR svoj identitet validira digitalnim sertifikatom skladištenom u PKI apletu bezbednosnog elementa. Sertifikat se dobija sa kartice koristeći "Export Certificate" APDU komandu. Sertifikat izvezen sa BE se koristi u komunikaciji sa servisom SUF-a pri zahtevanju tokena.
- Token koji se dobija kao rezultat poziva servisa za zahtevanje tokena se koristi u daljoj komunikaciji sa servisima SUF-a, sve do isteka njegovog trajanja. Nakon isteka trajanja tokena, InfoLPFR predviđenom procedurom zahteva novi token, koristeći sertifikat izvezen sa BE. Komunikacija se odvija po Tehničkom uputstvu.
- InfoLPFR je razvijan kao višenitni program. Kao višenitni program može vršiti više funkcija u isto vreme (fiskalizacija, internet iščitavanje, ažuriranje podataka itd.).
- InfoLPFR kreira strukturu odgovora funkcije "Get Status" po Tehničkom uputstvu.
- InfoLPFR obrađuje sve komande pristigle od strane SUF-a, po redosledu pristizanja. Komande koje LPFR obrađuje su:
	- 1. Ažuriranje vremenskog servera (*SetTimeServerUrl*) LPFR ažurira URL vremenskog servera, ujedno vrši proveru sinhronizacije dva sata (lokalnog i serverskog). Ukoliko postoji odstupanje u dva vremena, sinhronizacija se vrši kao što je opisano u poglavlju "Sat realnog vremena" ovog uputstva.
	- 2. Ažuriraj poreske stope (*SetTaxRates*) LPFR ažurira poreske stope koje stižu kao odgovor servisa SUF-a. Poreske stope se čuvaju u lokalnoj bazi podataka i ostaju u memoriji i kada nema energetskog napajanja. LPFR pruža podatke o poreskim stopama čak i kada internet konekcija nije dostupna.
- 3. Ažuriranje verifikacionog URL-a (*SetVerificationURL*) LPFR ažurira podatak o verifikacionom URL-u u internoj bazi podataka. Verifikacioni URL sačuvan u bazi podatka se koristi pri kreiraju polja "VerificationURL" odgovora funkcije za fiskalizaciju.
- 4. Ažurianje TaxCore konfiguracije (*SetTaxCoreConfiguration*) LPFR ažurira sve kofiguracione podatke pristigle u okviru ove komande u internoj bazi podataka.
- 5. Prosleđivanje komande na BE (*ForwardSecureElementDirective*) LPFR prosleđuje podatak pristigao kao deo komande na BE koristeći APDU funkciju "Forward Secure Element Directive".
- 6. Dokaz o iščitavanju (*ForwardProofOfAudit*) prosleđuje podatak pristigao kao deo komande bezbednosnom elementu kroz APDU komandu "End Audit". Ukoliko je dokaz o iščitavanju validan, preduzimaju se dalji koraci (brisanje računa iz tog ciklusa iščitavanja itd.). Dokaz o iščitavanju se prosleđuje odmah po prijemu podatka. Oslobađanje memorije se ne vrši nikada bez validnog dokaza o iščitavanju.
- InfoLPFR preuzima sve podatke sa sertifikata izvezenog sa BE. Sertifikat se izvozi kao *X509certificate2* objekat koji sadrži sve podatke o PIB-u, JID-u, obvezniku, prodajnom mestu, adresi i opštini.
- Prilikom zahteva za fiskalizaciju računa InfoLPFR koristi poreske stope preuzete preko servisa SUF-a. Računanje poreskih stopa se vrši po labelama i pravilima definisanim Tehničkim uputstvom. Sve sume se zaokružuju na 4 decimale metodom zaokruživanja na veći broj.
- InfoLPFR dobija informacije o poreskim stopama preko komande "*Tax Rates Command*" svaki put prilikom inicijalizacije ili kao rezultat izvršavanja komandi. Poreske stope se čuvaju u bazi podataka zajedno sa vremenom kada će biti primenjene. InfoLPFR uvek koristi odgovarajuće poreske stope za datum dokumenta.
- InfoLPFR ne utiče na izdavanje računa na stani ESIR-a.
- Promena bezbednosnog elementa ne utiče na započeto internet ili lokalno iščitavanje.
- InfoLPFR čuva podatke za iščitavanje pre nego što ESIR-u vrati odgovor sa fiskalizovanim podacima.
- InfoLPFR šalje podatke za iščitavanje za sve propisane vrste računa (Promet, Avans, Kopija, Obuka i Predračun).

## <span id="page-4-0"></span>Zabranjene funkcije

InfoLPFR, kao odgovor ESIR-u, šalje samo kodove grešaka definisanih Tehničkim upustvom i grešaka navedenih u segmentu InfoLPFR greške.

InfoLPFR ne procesuira zahtev za fiskalizaciju ukoliko zahtev sadrži nepostojeću labelu, ili labelu koja nije aktivna u trenutku izdavanja referenciranog dokumenta.

InfoLPFR ne dozvoljava promenu parametara u komunikacionom protokolu.

Korisnički unet PIN se čuva jedino u radnoj (privremenoj) memoriji. Prilikom ponovnog pokretanja InfoLPFR-a potrebno je ponovo uneti PIN.

Ukoliko InfoLPFR nema vezu sa bezbednosnim elementom ne može odgovarati na zahteve za izdavanje računa.

## <span id="page-5-0"></span>Povezivanje sa ESIR-om

InfoLPFR komunikacija funkcioniše po principu API HTTP servera sa podacima u formatu JSON-a. Ukoliko je InfoLPFR instaliran na računaru u lokalnoj mreži, može mu pristupati više ESIR-a. Ne postoji ograničenje u broju računara koji mogu pozivati funkcije InfoLPFR-a. ESIR i InfoLPFR se ne moraju nalaziti na istom računaru. Inicijalno je InfoLPFR dostupan na portu 5555, na IP adresi računara na kom je pokrenut.

Spisak API funkcija dostupnih ESIR-u, gde je IP\_ADRESA adresa računara gde je API pokrenut, dok je PORT podrazumevano 5555:

#### 1. **Attention**

Funkcija proverava dostupnost API servera. Adresa: *http://IP\_ADRESA:PORT/api/v3/attention*

#### 2. **GetStatus**

Funkcija vraća trenutni status servera, zajedno sa informacijama propisanim Tehničkim uputstvom.

Adresa: *http://IP\_ADRESA:PORT/api/v3/status*

#### 3. **GetEnvironmentParameters**

Funkcija pruža informacije o okruženju i njegovim parametrima. Adresa: *http://IP\_ADRESA:PORT/api/v3/environment-parameters*

#### 4. **VerifyPin**

Funkcija koja vrši proveru validnosti PIN-a koji se prosleđuje kao parametar pri pozivu funckije.

Adresa: *http://IP\_ADRESA:PORT/api/v3/pin*

#### 5. **LastSignedInvoice**

Funkcija vraća podatke, ukoliko su dostupni, o računu koji se odnosi na "RequestId" poslat kao parametar funkcije. "RequestId" jedinstveno predstavlja račun za koji je potrebno izvršiti proveru.

Adresa: *http://IP\_ADRESA:PORT/api/v3/last-signed-invoice*

#### 6. **CreateInvoice**

Funkcija izvršava validaciju nad poslatim podacima, fiskalizuje račun, kreira i vraća odgovor ESIR-u i ukoliko je internet veza dostupna šalje podatke na server SUF-a. Parametar funkcije je "InvoiceRequest" struktura propisana Tehničkim uputstvom.

Adresa: *http://IP\_ADRESA:PORT/api/v3/invoices*

## <span id="page-6-1"></span>Procena broja skladištenja fiskalnih računara

Minimalan broj fiskalnih računa koje InfoLPFR može da sačuva dok radi bez internet konekcije je **10.000**. InfoLPFR pri prvom pokretanju kreira datoteku veličine 100 MB, koja se može smanjivati ili povećavati po potrebi, ukoliko u internoj memoriji korisnika nema dovoljno slobodnog prostora za čuvanje novog računa. Navedena datoteka rezerviše prostor u internoj memoriji za neometan rad u slučaju nestanka memorije i time obezbeđuje minimalan broj od 10.000 računa.

Datoteka za rezervisanje prostora na disku obezbeđuje čuvanje neophodnog broja računa nezavisno od ostalih komponenti, procesa i funkcija InfoLPFR-a. Taj prostor se isključivo koristi za čuvanje računa.

Tačan broj fiskalnih računa koji mogu da se skladište u internoj memoriji zavisi od slobodnog prostora na računaru korisnika (Tabela 1). Jedan račun zauzima otprilike 10 KB.

Svi neposlati računi (audit paketi) ostaju u internoj memoriji i bez energetskog napajanja. S obzirom da se InfoLPFR instalira na Windows operativnom sistemu čuvanje računa se radi na diskovima koji zadržavaju sadržaj i nakon nestanka napajanja (HDD ili SSD diskovi).

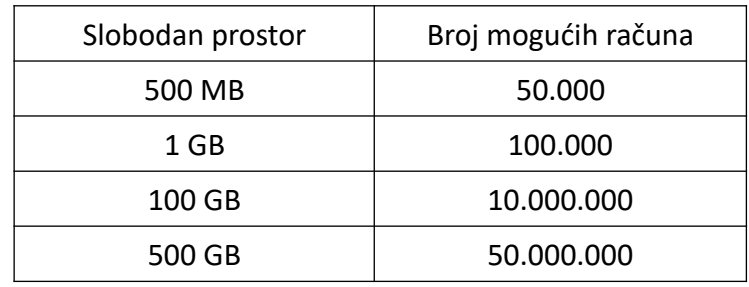

Tabela 1. Primer broja računa koji se mogu fiskalizovati u zavisnosti od količine slobodnog prostora u memoriji računara

## <span id="page-6-0"></span>Sat realnog vremena

InfoLPFR vreme je uvek sinhronizovano sa vremenom vremenskog servera. Sinhronizacija se vrši u pravilnim intervalima. Prilikom sinhronizacije čuva se podatak o eventualnom odstupanju InfoLPFR vremena od vremena na serveru. Sve funkcije i moduli u okviru InfoLPFR koriste jedinstveno lokalno vreme koje u obzir uzima i odstupanje od vremena na serveru, ukoliko odstupanje postoji. Time se postiže da je sat realnog vremena uvek u sinhronizaciji sa vremenom servera, što doprinosi da vreme neće odstupati više od 3 minuta po godini.

URL vremenskog servera se ažurira u procesu obrade komande za ažuriranje NTP servera.

# <span id="page-7-0"></span>Konfiguracija

InfoLPFR konfiguracija se vrši u prozoru "Podešavanja", kom se pristupa kroz glavni meni programa, odabirom opcije sa slikom zupčanika (Slika 1). Određena podešavanja je potrebno izvršiti samo jednom, inicijalno, pri pokretanju InfoLPFR-a.

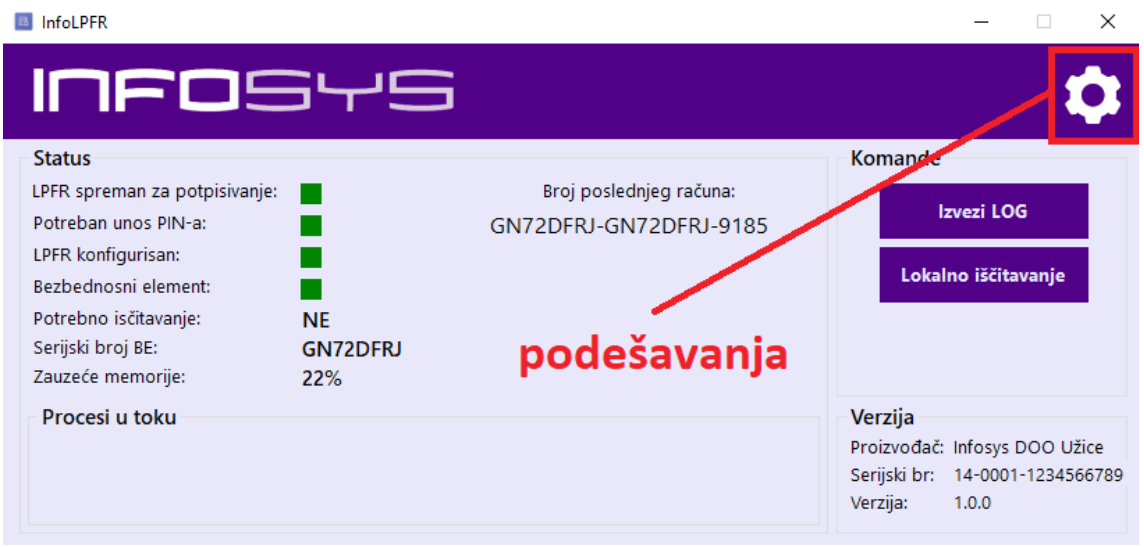

Slika 1. Pristup prozoru sa podešavanjima

Kroz podešavanja je moguće podesiti sledeće parametre (Slika 2):

#### **1. API**

Putanja do *LPFR.Api.exe* izvršne datoteke HTTP Api servera, koji predstavlja server sa kojim ESIR komunicira. Inicijalno se vrednost polja za putanju popunjava automatski putanjom koja je instalacijom predviđena.

Ukoliko je potrebno odabrati putanju, opcijom "Odaberi" se bira putanja, zatim snimiti izabranu putanju i pokrenuti API opcijom "Start". Ukoliko je API uspešno startovan promeniće se boja ikonice u zeleno, pored opcije "STOP". Nije moguće menjati putanju API izvršne datoteke dok je API pokrenut.

#### **2. PIN**

Opcija za proveru ispravnosti PIN-a, odnosno "otključavanja" bezbednosnog elementa i samog InfoLPFR-a. PIN je uvek četvorocifren broj. Nakon unetog PIN-a opcijom "Proveri" vrši se slanje PINa kroz komandu LPFR-a.

#### **3. Čitač kartice**

Potrebno je odabrati čitač pametne kartice preko kog će InfoLPFR komunicirati sa Bezbednosnim elementom. Opcijom "Snimi" se izabrani čitač postavlja kao odabrani.

Ukoliko se čitač kartica ne nalazi u padajućoj listi, potrebno je odabrati opciju "Osveži". Ukoliko se ni tada ne pojavi, potrebno je instalirati neophodne drajvere za čitač kartica koji je priključen na računar.

#### **4. Čuvanje audit paketa**

Podešavanje direktorijuma u kom će se vršiti skladištenje računa. Nakon odabira direktorijuma opcijom "Snimi" se potvrđuje izbor. U navedenom direktorijumu se nalaze svi računi koji još uvek nisu poslati na server Poreske uprave ili još uvek nisu primili potvrdu da bi mogli da se obrišu.

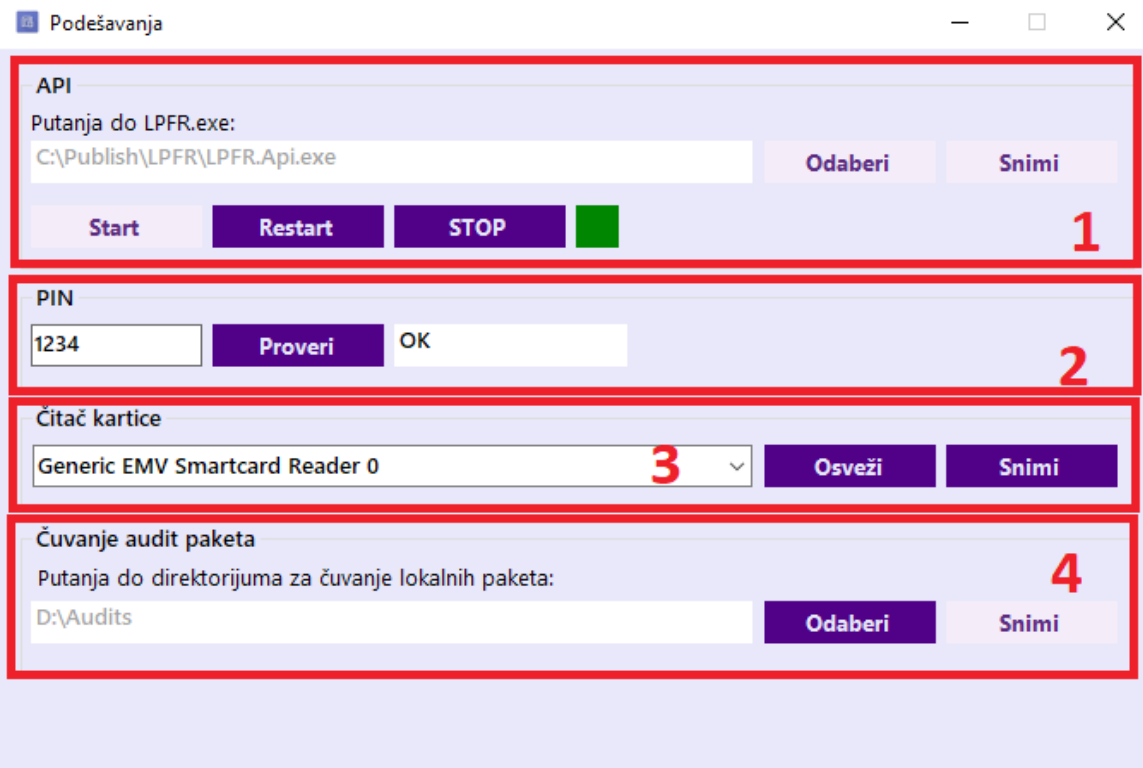

Slika 2. Podešavanja InfoLPFR

## <span id="page-9-2"></span>Korisničko uputstvo

Program se startuje pokretanjem izvršne datoteke "*LPFR.Systray.exe*" u direktorijumu "*LPFR.Systray*" koji se nalazi u instalacionom direktorijumu InfoLPFR programa, ili preko prečice napravljene na desktop-u korisničkog računara.

InfoLPFR se pokreće kao "systray" program, predstavljen kao kružna ikonica u desnom uglu trake sa programima. Ikonica programa oslikava dva stanja u kom se program nalazi (zeleno ili crveno). Ukoliko je InfoLPFR spreman za fiskalizaciju, ikonica će biti zelena, u suprotnom crvena.

InfoLPFR može fiskalizovati račune i kada internet veza nije dostupna, pod uslovom da su preuzeta inicijalna podešavanja.

InfoLPFR je spreman za fiskalizaciju ukoliko su ispunjeni sledeći uslovi:

- Podešeni su svi parametri iz sekcije "Konfiguracija",
- API je pokrenut,
- Bezbednosni element se nalazi u definisanom čitaču kartica,
- Preuzeti su početni parametri sa servera Poreske uprave (zahteva internet konekciju),
- Unet je ispravan PIN kod za povezani BE.

InfoLPFR koristi bezbednosni element (pametnu karticu), izdat od stane PU, za fiskalizaciju i komunikaciju sa serverom Poreske uprave.

#### <span id="page-9-1"></span>Kontekstni meni

Programom se može upravljati preko kontekstnog menija, koji se dobija desnim klikom na ikonicu programa (Slika 3).

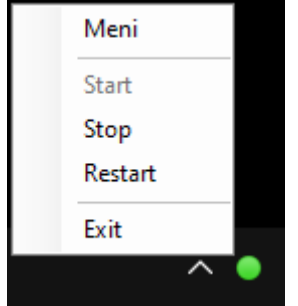

Slika 3. Kontekstni meni

Elementi kontekstnog menija su:

- Meni pristup glavnom meniju programa (Slika 4),
- Start pokretanje API-a navedenog u sekciji "Konfiguracija". Ukoliko je API već pokrenut ova funkcija će biti onemogućena,
- Stop zaustavljanje API-a, prekid mogućnosti fiskalizacije. Ukoliko API nije pokrenut ova funkcija će biti onemogućena,
- Restart ponovno pokretanje API-a,
- Exit kompletno zatvaranje programa InfoLPFR.

#### <span id="page-9-0"></span>Glavni prozor (Meni)

Meni, odnosno glavni prozor programa InfoLPFR, daje informacije o trenutnom stanju sistema za fiskalizaciju, broj poslednjeg fiskalizovanog računa, osnovne informacije o verziji programa, trenutne procese koji se izvršavaju i korisničke akcije (Slika 4).

<span id="page-10-1"></span>Elementi glavne stranice

- 1. Pristup sekciji "Podešavanja"
- 2. Trenutni status sistema za fiskalizaciju:
	- *LPFR spreman za potpisivanje* ukoliko su svi uslovi ispod ispunjeni, LPFR je spreman za potpisivanje,
	- *Potreban unos PIN-a* potrebno je uneti ispravan PIN da bi LPFR mogao da fiskalizuje račune,
	- *LPFR konfigurisan*  preuzeti svi podaci sa sajta Poreske uprave,
	- *Bezbednosni element*  status prisustva čitača kartice sa bezbednosnim elementom,
	- *Potrebno iščitavanje* potrebno je uraditi lokalno iščitavanje i račune manuelno otpremiti na server Poreske uprave (u slučaju prekida interneta, kada postoje neposlati računi),
	- *Serijski broj BE* jedinstveni identifikacioni broj bezbednosnog elementa koji se nalazi u čitaču kartica,
	- *Zauzeće memorije* procentualni prikaz zauzeća memorije na disku.
- 3. Broj poslednjeg fiskalizovanog računa
- 4. Korisničke komande dodatno opisano u sekciji "Korisničke komande"

5. Procesi u toku – procesi koje InfoLPFR trenutno izvršava. Mogu biti: internet iščitavanje, lokalno iščitavanje itd.

6. Podaci o trenutnoj verziji programa InfoLPFR

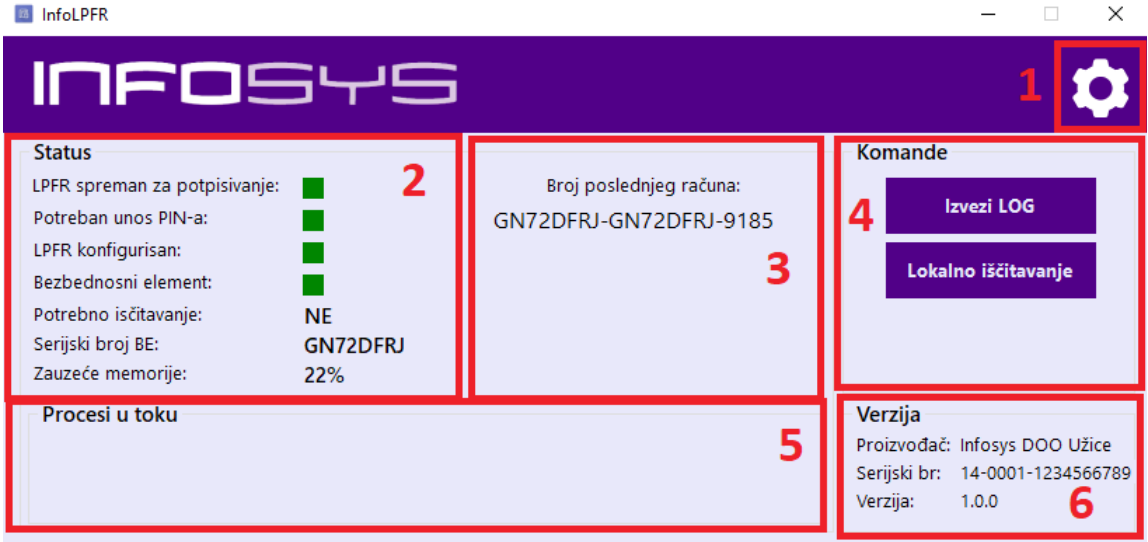

Slika 4. Glavni prozor (Meni)

#### <span id="page-10-0"></span>Korisničke komande

#### 1. Izvezi LOG

Opcija za izvoz žurnala grešaka (LOG-a). Odabirom opcije otvara se dijalog (Slika 5). Na dijalogu je potrebno odabrati početni i krajni datum kao i putanju gde će se izvesti LOG kao .xls datoteka. Žurnal grešaka čuva sve nastale greške u hronološkom redosledu nastanka, po Tehničkom uputstvu. InfoLPFR čuva žurnal u najmanje 30 prethodnih dana. Žurnal grešaka ne utiče na memorijski prostor za čuvanje računa.

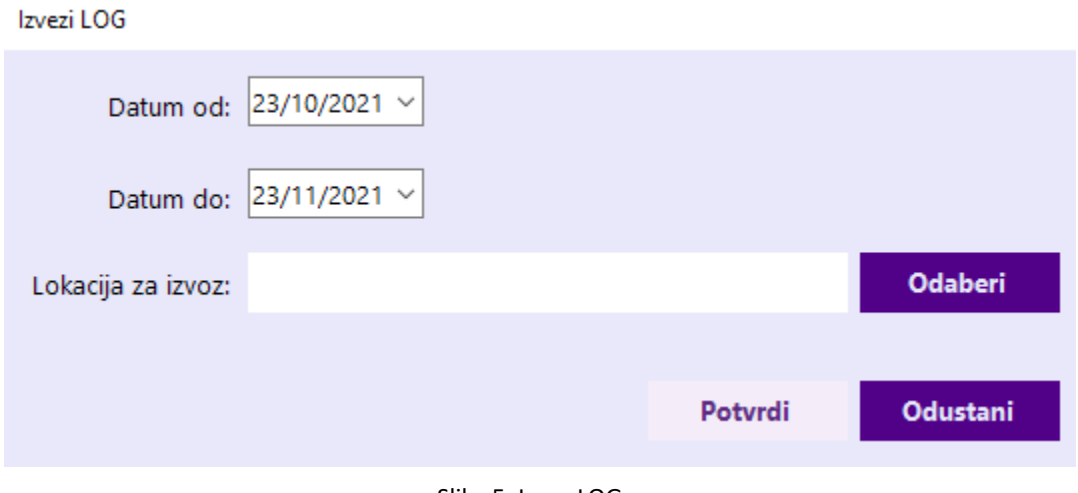

Slika 5. Izvoz LOG-a

#### 2. Lokalno iščitavanje

Opcija za prebacivanje neposlatih računa na eksternu memoriju (USB fleš, SD kartica i slično). Nakon prebacivanja neposlatih računa, odnosno lokalnog iščitavanja, potrebno je manuelno otpremiti (*eng. Upload*) prebačene račune na server Poreske uprave.

Odabirom ove opcije otvara se dijalog (Slika 6) na kom je potrebno odabrati lokaciju za izvoz računa.

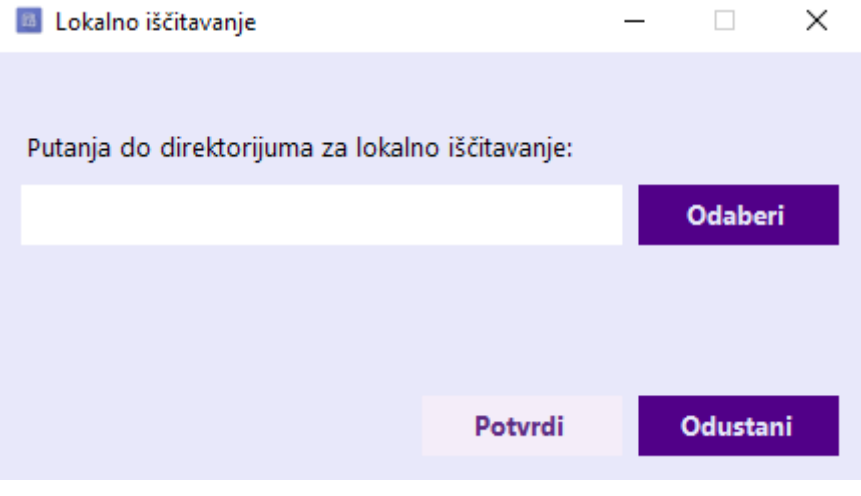

Slika 6. Lokalno iščitavanje

InfoLPFR takođe automatski prepoznaje ukoliko se u računar priključi USB fleš memorija i pokreće proces lokalnog iščitavanja, ali je pored toga omogućeno korisniku da na zahtev pokrene lokalno iščitavanje.

Pri pokretanju automatskog lokalnog iščitavanja, pri priključivanju USB fleš memorije na računar, potrebno je da se u korenom direktorijumu fleš memorije nalazi datoteka pod nazivom JID-a bezbednosnog elementa sa ekstenzijom ".commands". Svi računi, kao i rezultat izvršavanja komandi, će biti smešteni u direktorijumu sa nazivom JID-a bezbednosnog elementa, ukoliko direktorijum ne postoji InfoLPFR ga kreira. Datoteke kreirane u navedenom direktorijumu će biti nazvane po principu {JID}.arp (za rezultat BeginAudit APDU komande) i {JID}-{JID}-{Redni broj}.json za pakete za iščitavanje (odnosno fiskalizovane račune).

InfoLPFR primenjuje komandu za završetak iščitavanja ukoliko se ista nalazi na fleš (SD) memorji. Format podataka je propisan Tehničkim uputstvom.

Koraci koje je potrebno preuzeti da bi lokalno iščitavanje bilo kompletno:

1. U računar na kom se nalazi instaliran InfoLPFR priključiti USB fleš ili SD karticu, na kom se mogu nalaziti i komande koje je potrebno izvršiti (datoteka pod nazivom *{JID}.commands*),

2. Lokalno iščitavanje će se pokrenuti automatski, ali možete pokrenuti i ručno lokalno iščitavanje,

3. Na priključenoj eksternoj memoriji će se kreirati direktorijum pod nazivom {JID}-a bezbednosnog elementa, i u njemu se nalaze datoteke koje je neophodno otpremiti na portalu TaxCore sa računara koji ima internet konekciju,

4. Nakon što su sve datoteke otpremljene, potrebno je sačekati da ih server PU obradi,

5. Preko portala TaxCore preuzeti datoteku koja sadrži komande za {JID} za koji je vršeno lokalno iščitavanje i prebaciti je na USB fleš ili SD karticu (datoteka *{JID}.commands*),

6. USB fleš ili SD karticu iz prethodnog koraka priključiti ponovo na računar sa kog je pokrenuto lokalno iščitavanje,

7. InfoLPFR će automatski pokrenuti lokalno iščitavanje i izvršavanje komandi, proces je moguće pokrenuti i ručno,

8. Nakon što InfoLPFR obradi komande na korenom direktorijumu eksterne memorije će se pojaviti datoteka *{JID}.arp* koju je potrebno otpremiti na portal TaxCore sa računara koji ima internet vezu. 9. Nakon što je *{JID}.arp* datoteke optremljena, proces lokalnog iščitavanja je kompletan.

#### <span id="page-12-1"></span>Internet iščitavanje

InfoLPFR internet iščitavanje vrši automatski kada je internet veza dostupna, po specifikaciji Tehničkog vodiča. Ukoliko je došlo do trenutnog prekida interneta, svi računi će biti automatski otpremljeni uz prvo sledeće internet otpremanje. Prvo se otpremaju računi koji su prvi nastali. Internet iščitavanje ne zahteva bilo kakvu intervenciju korisnika. Svi podaci su enkriptovani koristeći AES-256 sa enkripcionim ključem u skladu sa Tehničkim uputstvom.

Iščitavanje se vrši periodično u periodima ne manjim od 30 minuta, osim u situaciji kada se približava limit za iščitavanje.

Podaci za internet i lokalno iščitavanje su u potpunosti identični.

#### <span id="page-12-0"></span>Rad sa karticom

Da bi InfoLPFR funkcionisao neophodno je da na računar, na kom je pokrenut sam program, bude povezan eksterni čitač pametnih kartica, instaliran neophodan softver (drajver) kao i da se u čitaču nalazi bezbednosni element koji korisnik želi da koristi za fiskalizaciju računa. InfoLPFR radi sa čitačem kartica koji je podešen u segmentu "Konfiguracija". Ukoliko nedostaje čitač kartica ili bezbednosni element InfoLPFR neće moži da vrši fiskalizaciju računa.

Bezbednosni element je moguće promeniti u toku rada programa InfoLPFR, bez potrebe zaustavljanja samog programa. Prilikom promene bezbednosnog elementa potreban je ponovni unos ispravnog PIN-a da bi se BE mogao koristiti za fiskalizaciju. Ukoliko postoje neposlati računi pri promeni BE oni će biti poslati na server Poreske uprave ako su oba BE pripadala istom okruženju. Ukoliko BE nisu iz istog okruženja neposlati računi prethodnog BE ostaju neposlati sve dok se ne pojavi BE istog okruženja kao i BE koji ih je fiskalizovao. Promena BE ne utiče na trenutno započeto internet ili lokalno iščitavanje.

Nakon isteka važenja bezbednosnog elementa nije ga moguće koristiti za fiskalizaciju novih računa.

# <span id="page-13-0"></span>Definisane greške proizvođača softvera

InfoLPFR pored grešaka definisanih Tehničkim uputstvom može vratiti i greške deifnisane od strane proizvođača softvera.

Lista definisanih grešaka:

- **10000** "*Smartcard Manager Not Running*" Windows servis za rad sa pametnim karticama nije pokrenut. Moguć način rešavanja problema se nalazi u poglavlju "Rešavanje problema" ovog uputstva.
- $\cdot$  **11000** "Undefined Error" Nedefinisana greška. Može nastati iz više razloga, detaljniji podaci se mogu videti u žurnalu grešaka.

## <span id="page-14-0"></span>Rešavanje problema

#### Problem: **InfoLPFR nije spreman za fiskalizaciju**

Mogući razlozi i rešenja:

- nije ispravno podešena putanja do LPFR.Api.exe

- nije pokrenut API

- nije podešena putanja do direktorijuma za račune

- nije odabran čitač smart kartica
- nije prepoznat, ili nije priključen odabrani čitač kartica
- čitač kartica je prisutan ali se bezbednosni element ne nalazi u čitaču

- nije izvršena inicijalizacija, preuzimanje poreskih stopa i drugih parametara (zahteva internet konekciju)

- potreban unos ispravnog PIN-a

#### Problem: **Nije prepoznat čitač kartica**

Mogući razlozi i rešenja:

- proverite da li je USB čitač ispravno povezan, probajte drugi USB port na računaru
- u opciji "Podešavanja" odaberite opciju "Osveži" u segmentu "Čitač kartica"
- potrebna instalacija softvera za komunikaciju sa čitačem kartica (drajver)

#### Problem: **Komunikacija sa serverom Poreske uprave**

Mogući razlozi i rešenja:

- potrebno je instalirati ICA i RCA sertifikate za rad sa servisom Poreske uprave
- Windows Firewall blokira komunikaciju
- Antivirusni program nije ispravno podešen

- veza sa internetom nije dostupna

### Problem: "Smartcard Manager Not Running" kod greške 11000

Mogući razlozi i rešenja:

- Windows servisa za rad sa pametnim karticama nije pokrenut

- Pokušati sa ponovnim pokretanjem servisa "Smart Card" u okviru liste svih servisa. Servisima se može pristupiti na sledeći način:

- 1. Pokrenuti Windows Run komandu pritiskom na Win + R tastere na tastaturi
- 2. U otvoreno polje uneti "services.msc"
- 3. Nakon otvaranje forme sa listom servisa naći servis pod nazivom "Smart Card"
- 4. Desnim klikom na servis odabrati opciju "Start" ili "Restart"

- Konsultovati se sa administratorom sistema